## **Registration Steps for Legacy Kids Care**

## **Welcome!**

The following instructions contain two options:

- Creating a new SchoolCareWorks account
- Using an existing SchoolCareWorks account to register for LKC programs.

## **\*\*\*Student ID is required - Please contact your campus if you do not have your student ID\*\*\***

**TIP -** for the most successful registrations it is best to use a home computer rather than a work computer or a mobile device. Some mobile devices to not allow full functionality of the SchoolCareWorks program.

**ATTENTION: If you have an existing SchoolCare Works account with Legacy Traditional Schools please do not another account. If you do not remember your user name contact the Community Education Department for assistance.** 

**A SchoolCare Works accounts from another district cannot be used with Legacy Traditional Schools.**

**PASSWORDS: Passwords can be reset by clicking on the** *Password Reminder* **link on the** *Member Login* **page. The Community Education Department does not have access to passwords.** 

**ADDING A CHILD: An additional child can be added to your SchoolCare Works account by clicking on the** *Personal* **tab, and then the** *Add a Child link***.** 

**CHANGING DEMOGRAPHIC/CONTACT INFORMATION: Updating your account information must be done through your campus. PowerSchool is our database that houses all account information and it automatically updates your SchoolCare Works account during nightly update. If you make changes in SchoolCare Works it will not be retained.** 

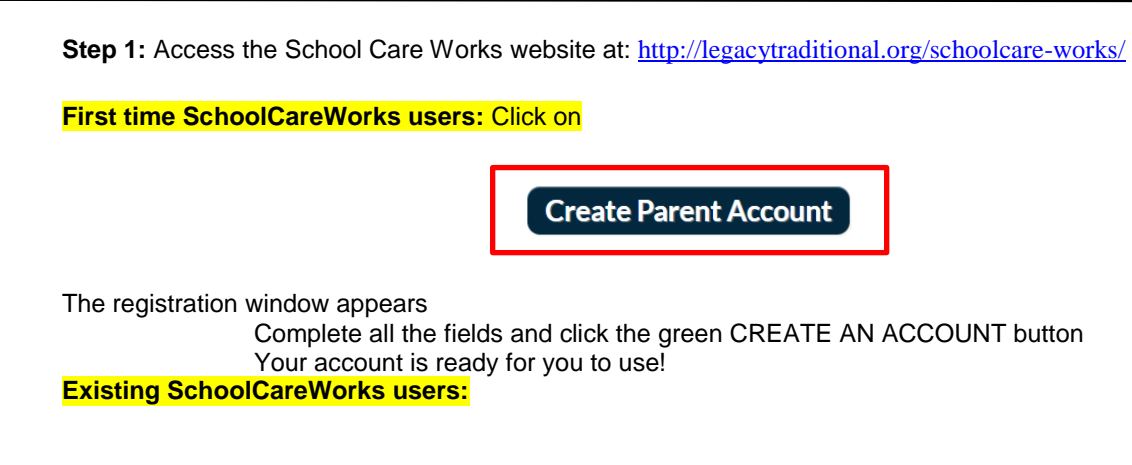

**Step 2:** Click the red *Log In* button and enter user name & password

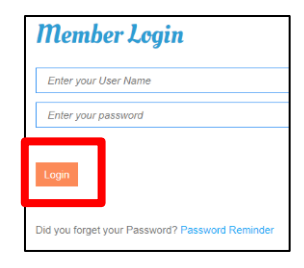

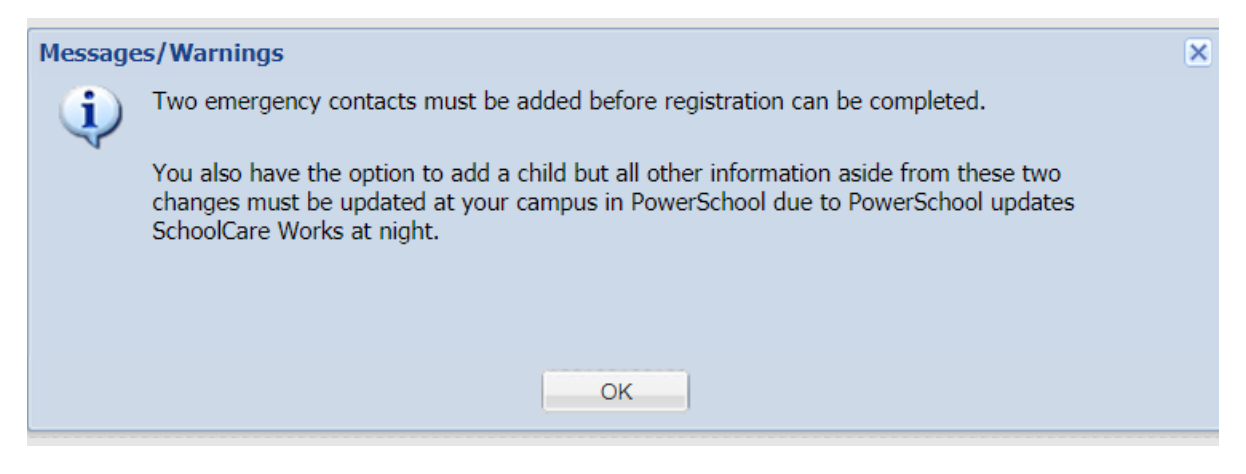

Click ok and ensure two emergency contacts are accurate

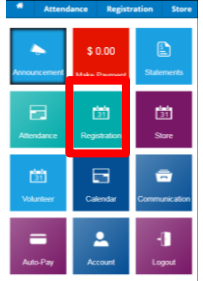

**Step 3:** Return to the **home screen** and Click the *Registration* tile

**Step 4:** Scroll to and click on the green *Click to View Offerings* and select the desired program

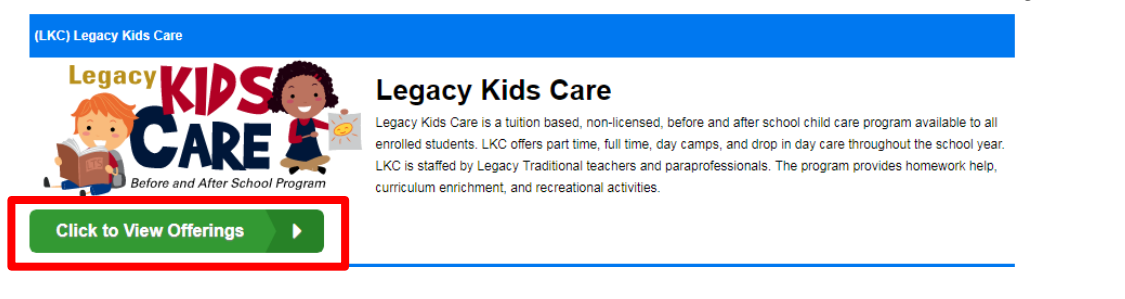

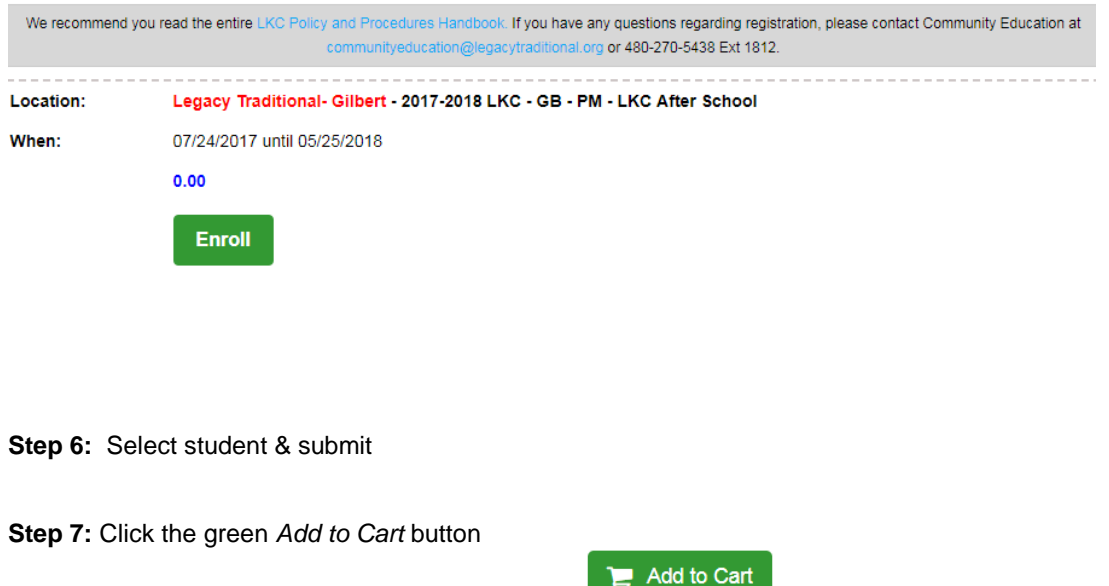

**Step 5:** Select Before School, After School, or Family Max. Click enroll

**Step 8: Enter payment information** 

**Step 9:** Click the green Complete Registration button

The process is complete and you will receive an email confirmation.

Thank you for registering for Legacy Kids Care! Please print and read through the entire LKC [Policy and Procedures Handbook.](http://media.legacytraditional.org/doc/LKC/2017-2018%20Legacy%20KidsCare%20Parent%20Handbook.pdf) All registration forms should be completed and turned into your LKC instructor prior to the 1st day of LKC attendance.